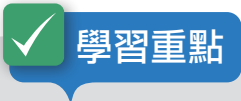

舉凡報告、論文,甚至是書籍的編寫,都是內容複雜的長文件。在 Word 中 提供許多工具幫助長文件的編輯與設計,除了辛苦搜集資料外,如何將資料 匯整成一份完整的書面報告,就是本章的重點所在了。

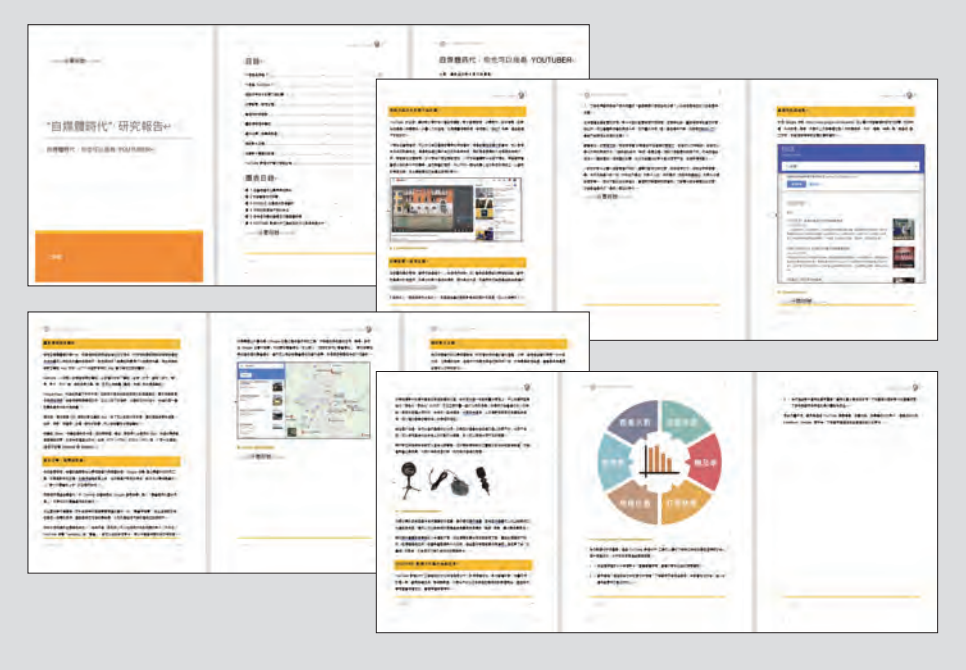

■ 套用預設樣式 ■ 文件格式設定 ■ 修改樣式 ■ 認識大綱模式 ▶ 顯示階層 ● 折疊或展開段落內容 ▶ 調整段落順序 ● 提升或降低段落階層 ■ 設定百首百尾及百碼 ● 目錄建置 ■ 目錄編輯 ● 加入標號 ■ 插入圖表目錄 加入封面

原始檔:<本書範例 \ ch05 \ 原始檔 \ 主題式研究報告.docx> ■ 完成檔:<本書範例 \ ch05 \ 完成檔 \ 主題式研究報告.docx>

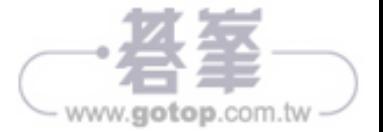

**05**

Chapter

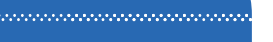

# 5.3 大綱模式的使用

長文件編輯要依循一定的規則,才能讓內容看來井井有條。 大綱模式是在編排長文件時,套用樣式之後所產生的階層效 果,透過這樣的編排可以快速並靈活地整理文章結構。

# 認識大綱模式

在設定完文件樣式後,於 檢視 索引標籤選按 大綱模式,即可谁入大綱模式。

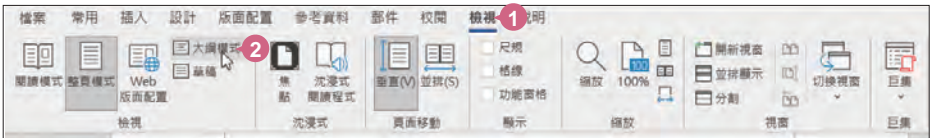

在大綱模式中,文件的內容會以段落為單位,根據所套用的樣式進行層次的排列。 建議於 大綱 索引標籤取消核選 顯**示文字格式設定**,顯示的內容就不會被格式影響。

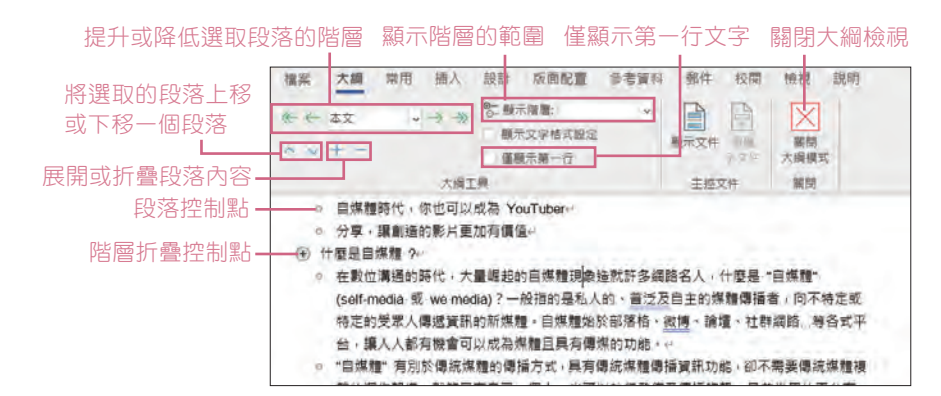

### 顯示階層

為了要清楚的檢視長文件的結構,可以 在 顯示階層 中設定要顯示的範圍。選項 中預設分為 9 個階層,設定好要顯示的 階層後,其他內容會被隱藏起來。

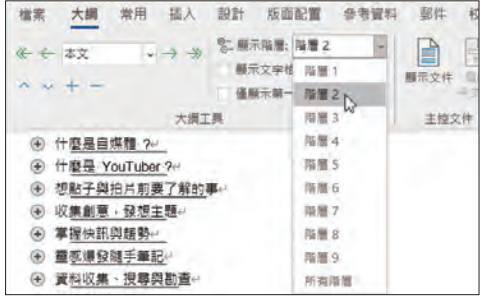

▲ 當設定 顯**示階層:階層 2**,文件中只保留 標題 **1** 及 標題 **2** 的樣式內容。

 $\frac{1}{100}$  5-9  $\frac{1}{100}$ <br>www.gotop.com.tw

# 折疊或展開段落內容

在折疊的狀態下 (文字下方會有一底線),若要編輯或檢視某個段落的完整內容,可以 在 ® 階層折疊控制點上連按二下滑鼠左鍵,則會展開隱藏的內容。若需再折疊內容, 只要在 ® 階層折疊控制點上連按二下滑鼠左鍵。

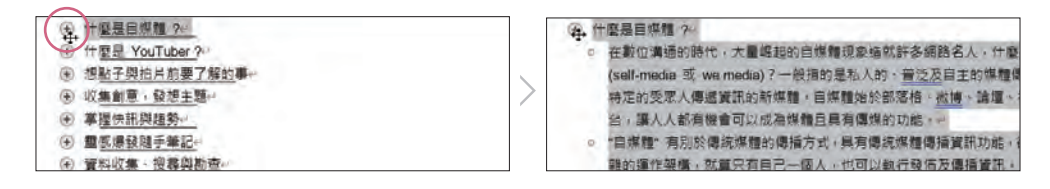

### 調整段落順序

若要調整段落的順序,可以在選取該段落後選按 囨 上移 或 罓 下移 鈕,即可將選取 位置上移或下移一個段落,這個移動的動作包含標題及折疊的內容。也可以直接拖 曳選取的段落到要移動的地方放開,完成調整。

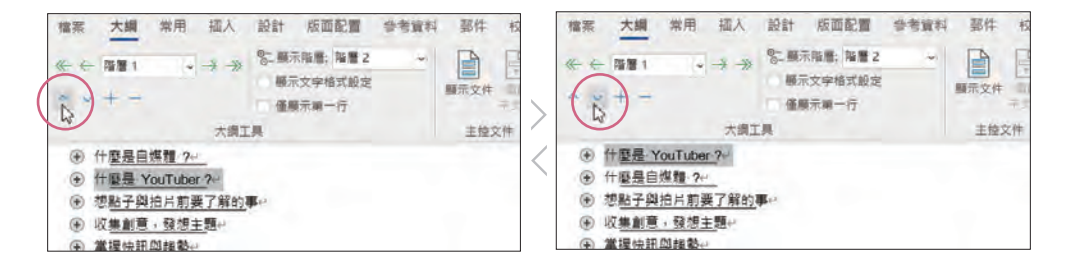

### 提升或降低段落的階層

若要調整段落的階層,可以在選取該段落後選按 圓 降階 戓 圓 升階 紐將選取位置提 升或降低一個階層。

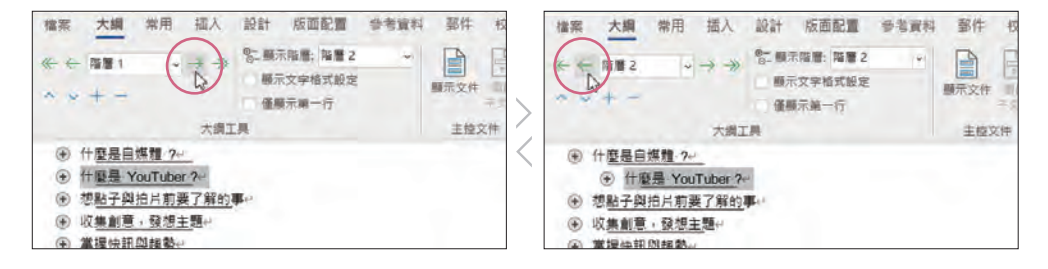

如果要回到一般的編輯模式,只要於 大綱 索引標籤選按 關閉大綱模式。

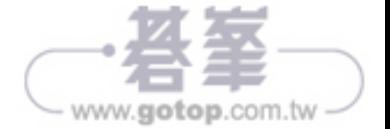

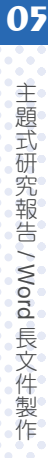

 $-5-17$ <br>www.gotop.com.tw

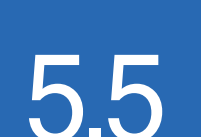

<u> a a componente de componente de la </u>

# 5.5 目錄的建置與編輯

完成整份報告的編排後,如果在文件的最前面加上目錄頁, 可以方便閱讀的人藉由目錄快速了解這份文件的重點, 並確 切掌握資料的所在頁數。

# 目錄建置

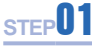

sTEP<sup>01</sup> 將滑鼠指標移到第 1 頁文章的最前方,於 版面配置 索引標籤選按 分隔符 號 \ 分頁符號 插入分頁符號。

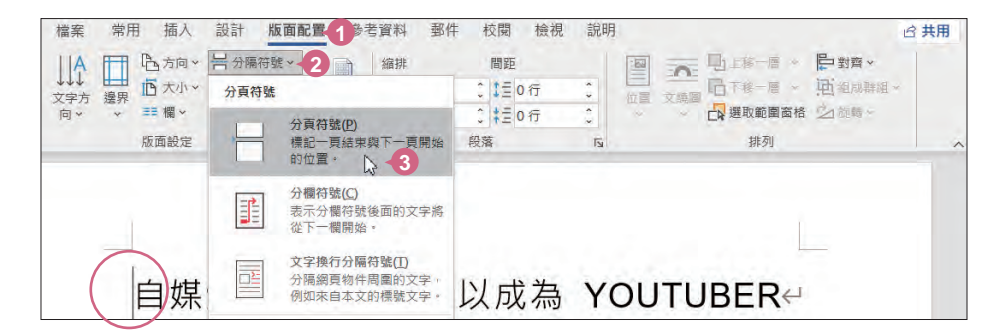

sTEP<sup>02</sup> 開始插入目錄。將輸入線移至第 1 頁的分頁符號前方,輸入「目錄」文字 後按一下 Enter 鍵。

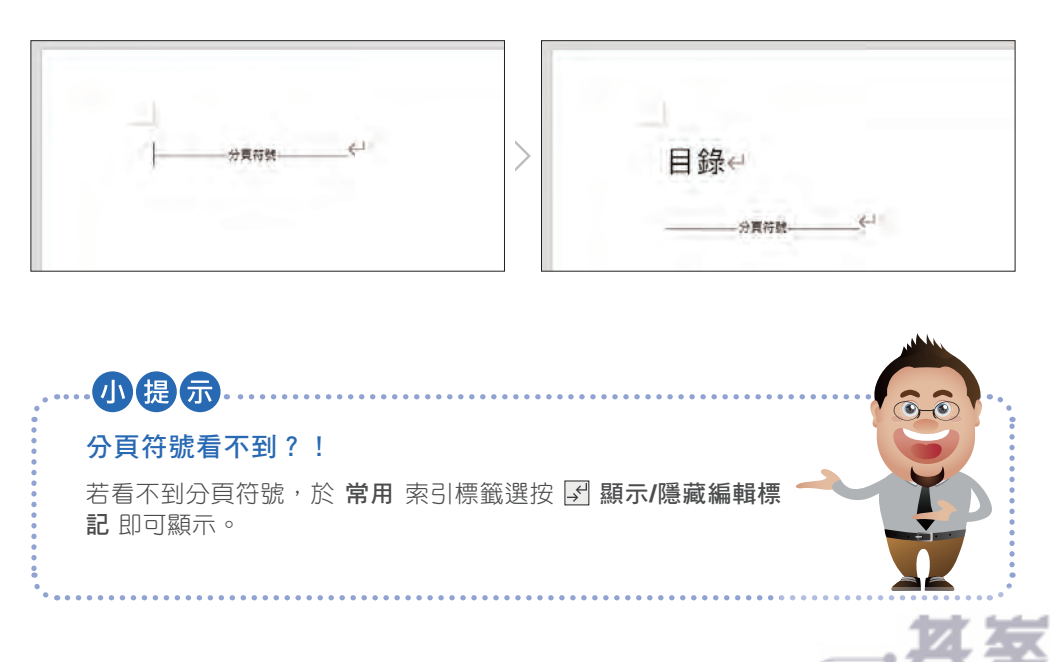

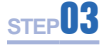

STEP<sup>03</sup> 於 參考資料 索引標籤選按 目錄 \ 自訂目錄, 於 目錄 對話方塊選按 目錄 標籤,核選 顯**示頁碼** 及 頁碼靠右對齊,設定 顯示階層: 2 後按 確定 鈕 產生目錄資料。

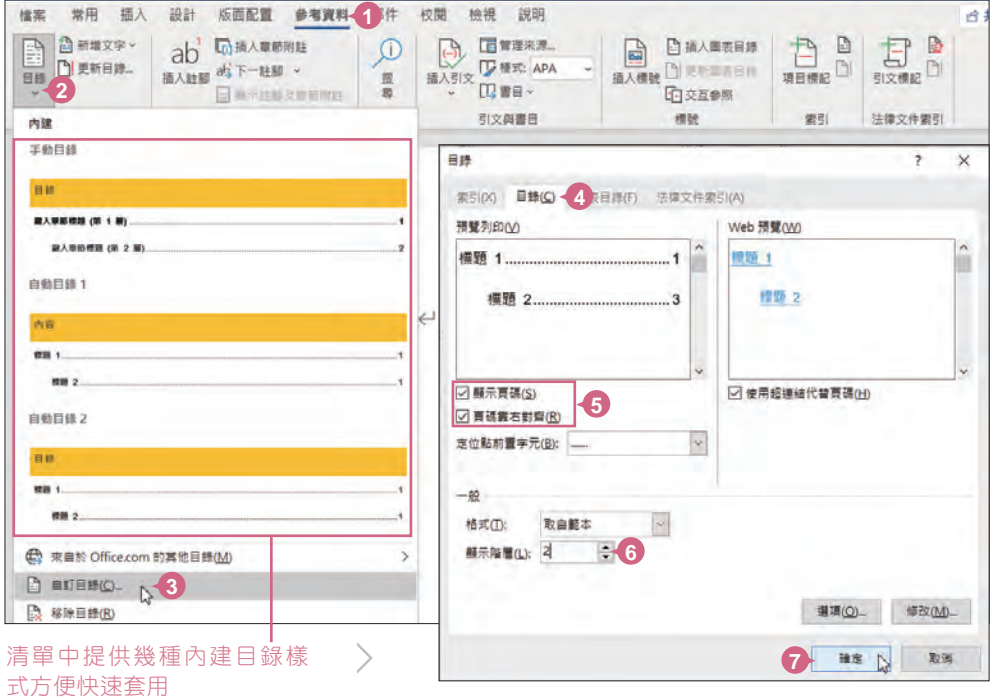

文件中輸入線位置就會產生目錄資料。

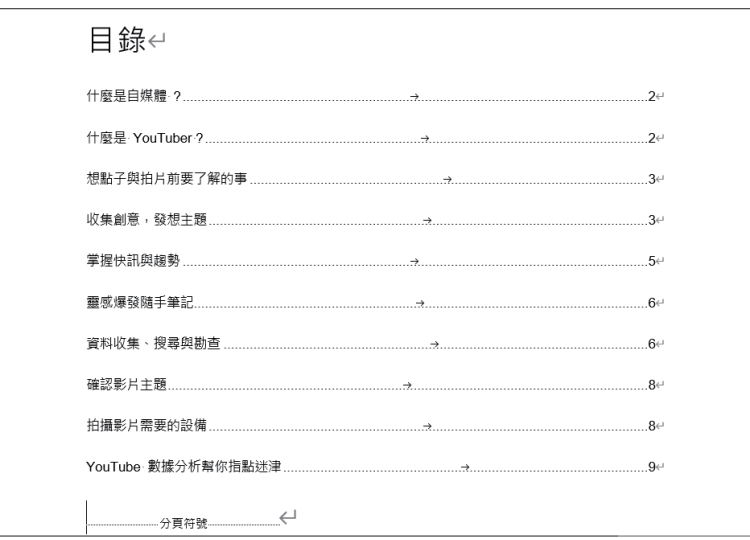

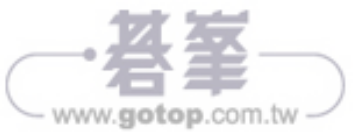

# このこと エンジェント こうしょう こうしゃ しゅうしょう しゅうしょう 主題式研究報告 / Word 長文件製作 長文件製作

**05**

Chapter

# 目錄編輯

Word 建置的目錄是程式碼計算出來的結果,並不是單純的文字,所以除了可以透過 追蹤連結 直接切換到該百,還可以 更新目錄。

sTEP<sup>01</sup> 追蹤連結: 將滑鼠指標移至某一個目錄項目上,按 Ctrl 鍵不放出現手掌 形狀時,按一下滑鼠左鍵,即會捲動到該資料的所在頁次,藉此檢查目錄 的頁碼是否正確。

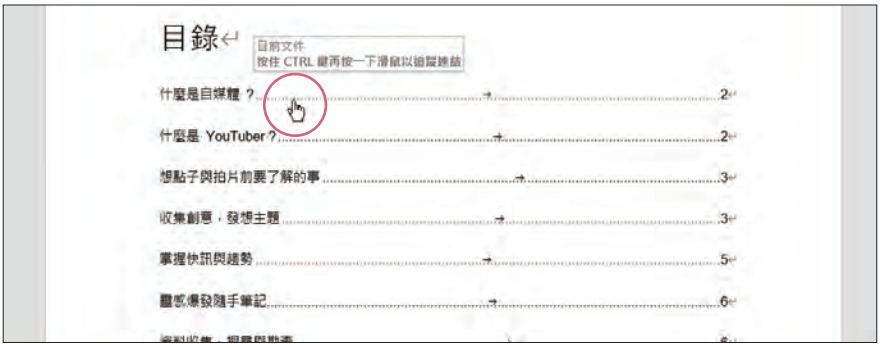

sTEP<sup>02</sup> 刪除目錄項目: 選取該目錄項目後, 按 Del 鍵可以移除不要的目錄項目。

sTEP<sup>03</sup> 更新目錄:當文件在新增或刪除某些內容時,顯示的目錄項目或頁數勢必 會有些調整。這時按「F9」鍵或在目錄區上按一下滑鼠右鍵選按 更新功能 變數。

> 於 更新目錄 對話方塊,如果核選 只更新百碼,會將目錄中的百碼重新計 算;如果核選 更新整個目錄 則是重新計算整個目錄內容。

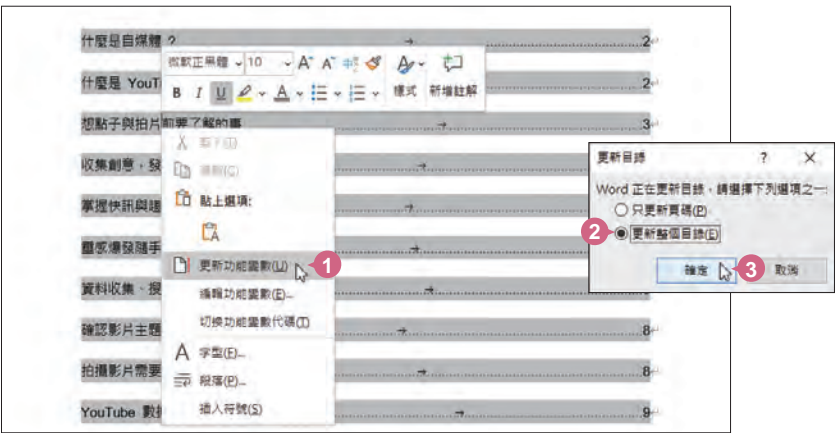

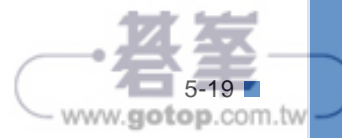

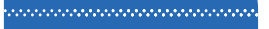

# 5.6 插入註腳

如果在文件中出現一些專有名詞,或是一些可以深入說明的 部分,可以利用插入註腳的方式,標示這些名詞,再將說明 放置該頁下方,讓讀者能更深入了解文件內容。

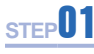

sTEP<sup>01</sup> 在第 3 頁選取要加入註腳的文字後,於 參考資料 索引標籤選按 插入註 腳,準備為這個名詞加上說明。

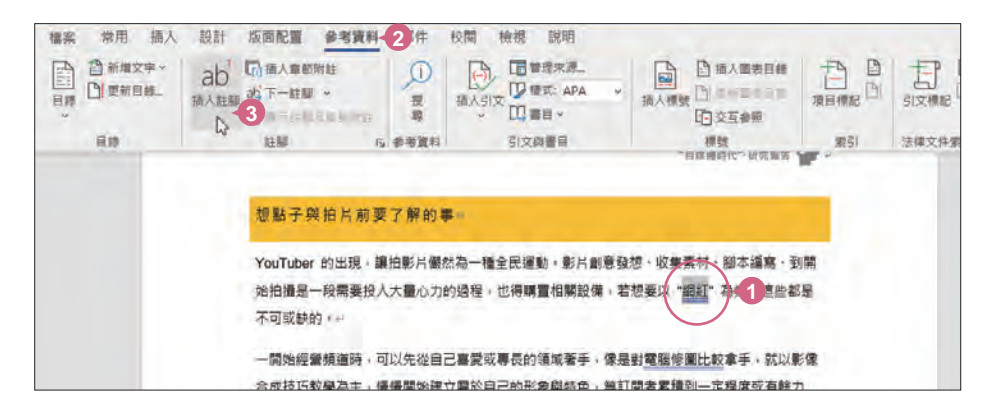

sTEP<sup>02</sup> 選取的文字後方會自動加上標號,並且在該頁下方新增一個文字編輯區 域,在該區域的標號後方輸入註解文字。(內容可參考範例原始檔 <註腳與 標號.txt>)

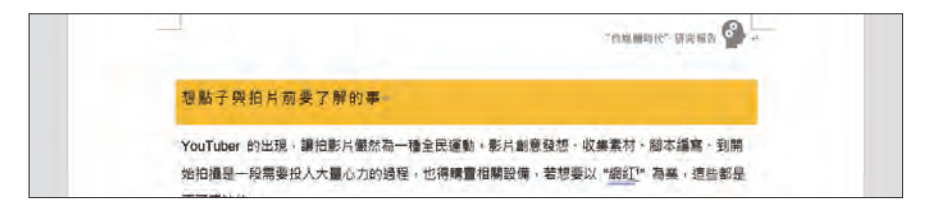

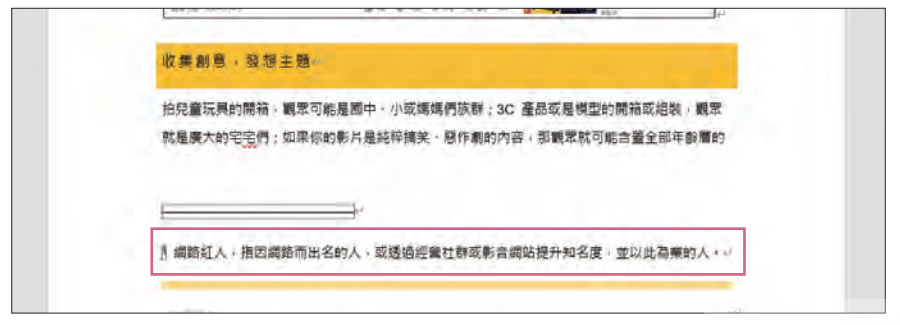

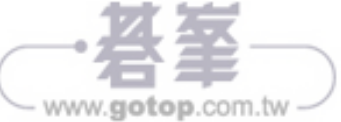

# 學習重點

"業績統計表" 具有計算與統計的動作,為了加速工作流程並提高正確率,此 時會應用到 Excel 函數。業績輸入後,不僅會即時產生總和與平均,還可以 統計出名次與評等,即使有修改或是更動都能馬上重新產生應有的數據。

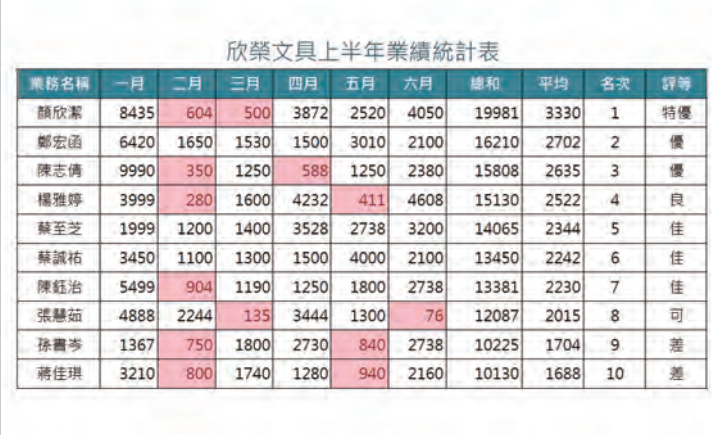

- ▶ 認識函數
- 加入 SUM 函數計算加總 設定格式化條件
- **加入 AVERAGE 函數計算平均**
- 加入 ROUND 函數設定四捨五入 → 自動篩選資料
- **加入 RANK 函數設定名次**
- **加入 VLOOKUP 函數評定等級**
- 
- 貪料排序
	-

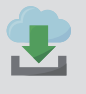

原始檔:<本書範例 \ ch07 \ 原始檔 \ 業績統計表.txt> ■ 完成檔:<本書範例 \ ch07 \ 完成檔 \ 業績統計表.xlsx>

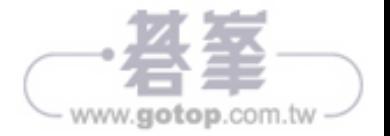

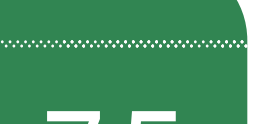

# **7.5 加入 RANK 函數設定名次**

透過 **RANK** 函數,會依每位業務一到六月的業績總和,傳回 數字在數列中的排名。

六個月份的總和在 H 欄,名次是以每位業務 H 欄中總和值與所有總和儲存格範圍 H3:H12 比較。

sTEP<sup>01</sup> 選取 J3 儲存格,選按資料編輯列 A 插入函數 鈕,於 插入函數 對話方塊 設定 或選取類別:全部,選取函數:**RANK**,按 確定 鈕。

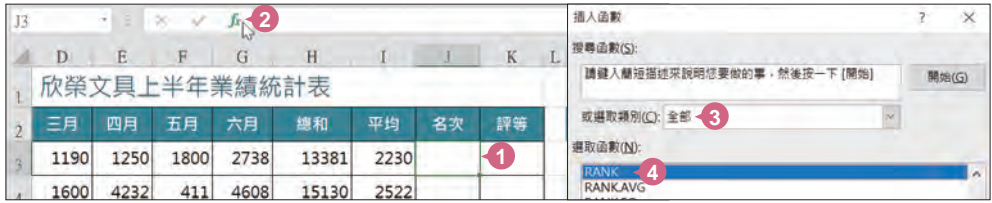

**STEP**02 <sup>於</sup> 函數引數 對話方塊 **Number**  輸入第一位業務的總和儲存 格:「H3」、於 **Ref** 輸入 所有總和的儲存格範圍: 「\$H\$3:\$H\$12」(因為待會要 利用填滿控點複製 J3 儲存格 中的函數,而 **Ref** 的範圍需固 定,因此以絕對位址指定。), 按 確定 鈕完成名次計算。

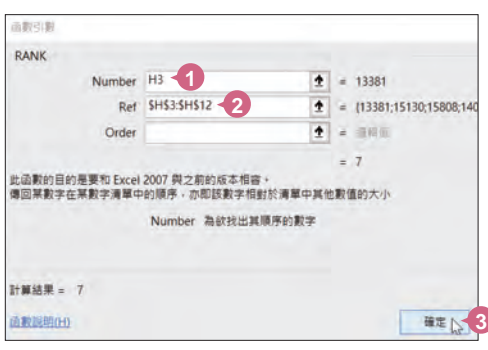

7-11

www.gotop.com.tv

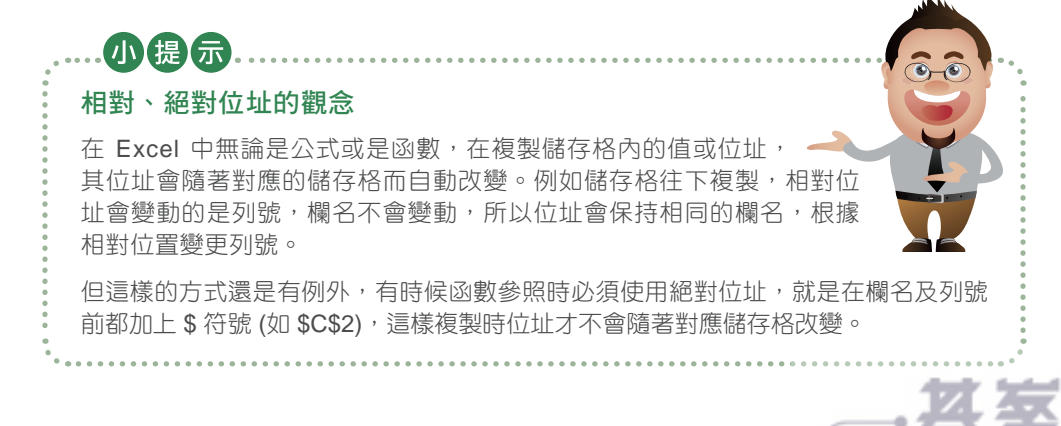

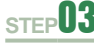

sTEP**03** 回到工作表後先檢視 RANK 函數設定後的結果,資料編輯列會顯示函數內 容,儲存格中則會顯示計算結果。

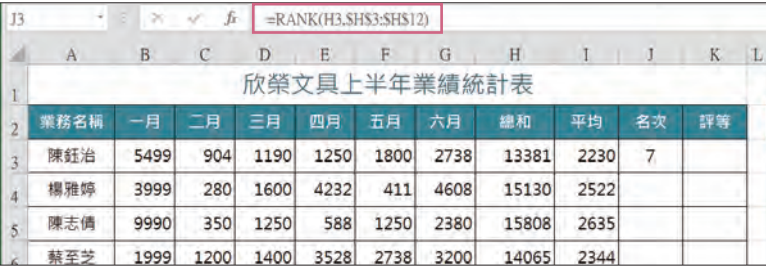

sTEP<sup>04</sup> 將滑鼠指標移動到 J3 儲存格右下角的填滿控點上,待呈 + 狀,按滑鼠左 鍵不放往下拖曳到 J12 儲存格,放開滑鼠左鍵後即可完成複製的動作,所 有 "名次" 的統計也就完成。

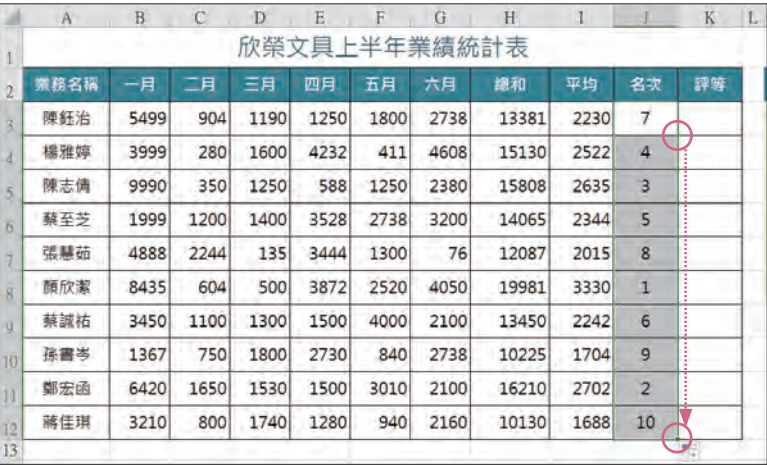

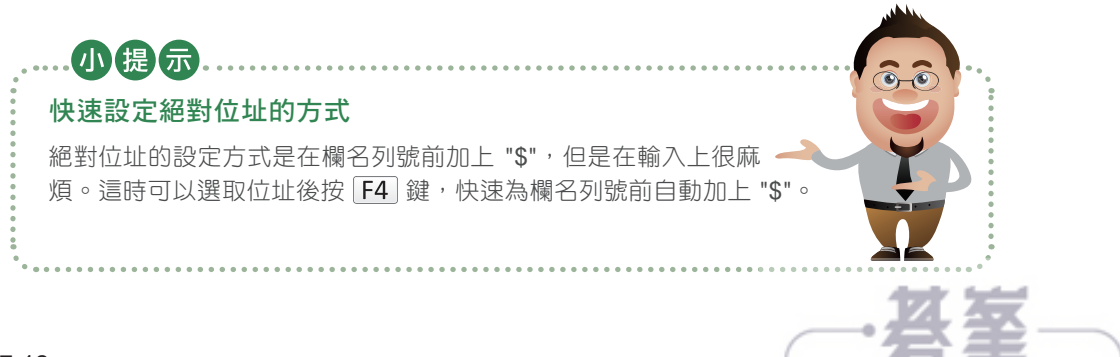

www.gotop.com.tw

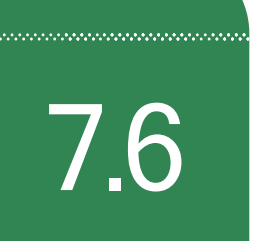

# **7.6** 加入 VLOOKUP 函數評定等級

**VLOOKUP** 函數的 V 代表 Vertical 垂直,可以從垂直的參照 表中判斷符合條件的資料回傳,讓資料頂日依指定標準分類 出不同等級。

透過 "平均" 值判定業績等級,例如:平均業績 **0-1999** 為 差、**2000-2199** 為 可、 **2200-2399** 為 佳、**2400-2599** 為 良、**2600-2799** 為 優、**2800** 為 特優。

**VLOOKUP** 函數是在一指定範圍內以最左欄為比對的值,若符合時傳回同一列中指 定儲存格資料。例如:以業務員 "陳鈺治" 來說,要顯示業績等級必須依據 I3 儲存格 的平均業績來判斷,參照表範圍為絕對位址 "\$M\$3:\$P\$8",用來比對的是參照表範 圍內最左欄 "對照" 欄,並回傳參照表範圍內第 4 欄 "評等" 中的值。

STFP<sup>01</sup> 選取 K3 儲存格,選按資料編輯列 A 插入函數 鈕,於 插入函數 對話方塊 設定 或選取類別:查閱與參照,選取函數:**VLOOKUP**,按 確定 鈕。

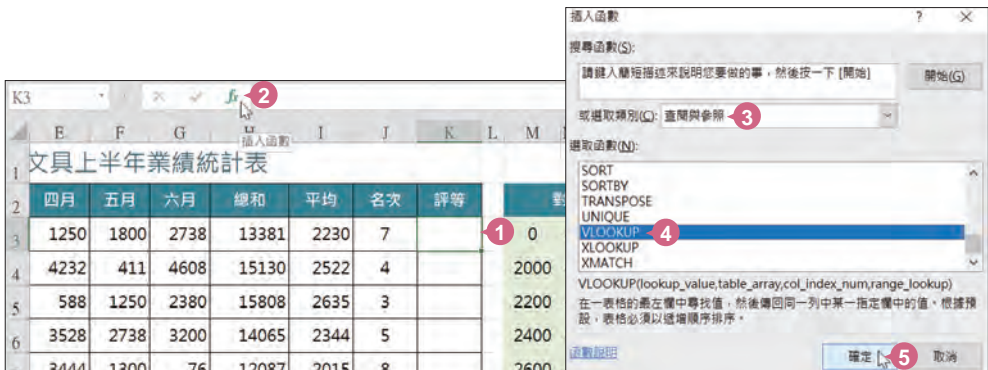

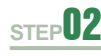

**STEP**02 <sup>於</sup> 函數引數 對話方塊輸入 **Lookup value**:「I3」、**Table\_array**: 「\$M\$3:\$P\$8」(因為待會要利用填滿控點複製 K3 儲存格中的函數,所以 必須規定 **Table\_array** 值為絕對位址)、**Col\_index\_num**:「4」,按 確 定 鈕完成此函數設定。

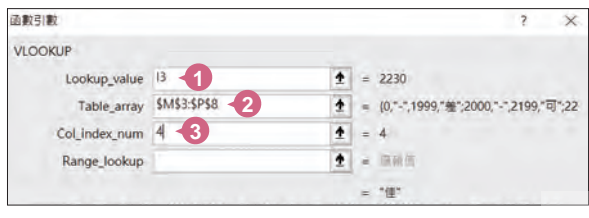

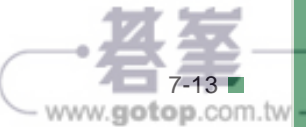

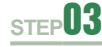

sTEP<sup>03</sup> 回到工作表,資料編輯列會顯示函數內容,儲存格中則會顯示判斷結果。

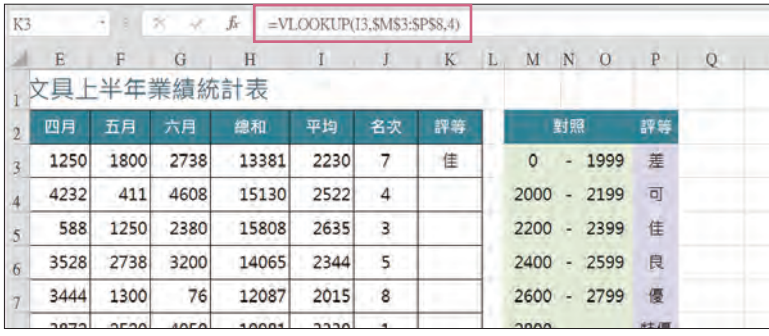

sTEP<sup>04</sup> 將滑鼠指標移至 K3 儲存格右下角的填滿控點上, 待呈 + 狀, 按滑鼠左鍵 不放往下拖曳到 K12 儲存格,放開滑鼠左鍵後即可完成複製的動作,所有 "評等" 的判斷也就完成。

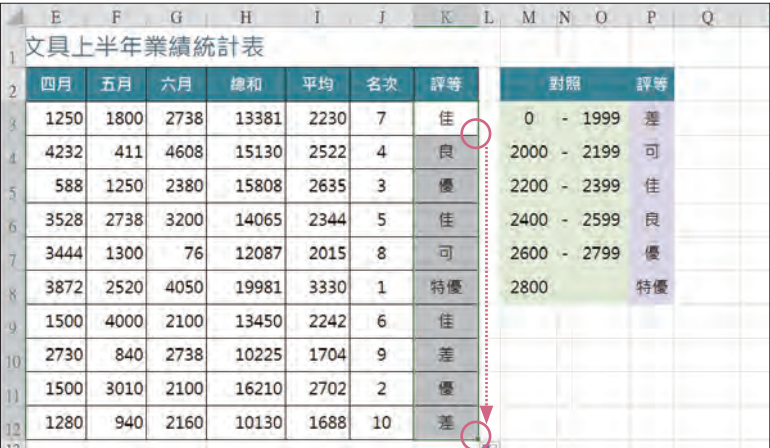

小提示

### **VLOOKUP** 函數查詢範圍的找尋原則

**VLOOKUP** 函數最後一個引數為 Range Lookup,要填入邏輯 值 (TRUE / FALSE),若設定 TRUE 或留白即代表要找尋範圍首欄 (左 側第一欄) 最接近的值,FALSE 則代表要找尋完全相同的值,如果找不 到則傳回錯誤值 #N/A。

其中有一點要注意,在查詢範圍中的首欄,無論其資料類型為文字或數 字,都必須以遞增順序排列,否則會產生取得的資料不正確或其他執行上的錯誤。

www.gotop.com.tv

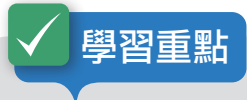

靜態的簡報敘述,較為平淡且無法吸引人,這時如果善用 PowerPoint 的動 書特效,讓投影片上的文字、圖片和其他內容動起來,不但可以吸引眾人目 光,還可強調投影片中的重點。

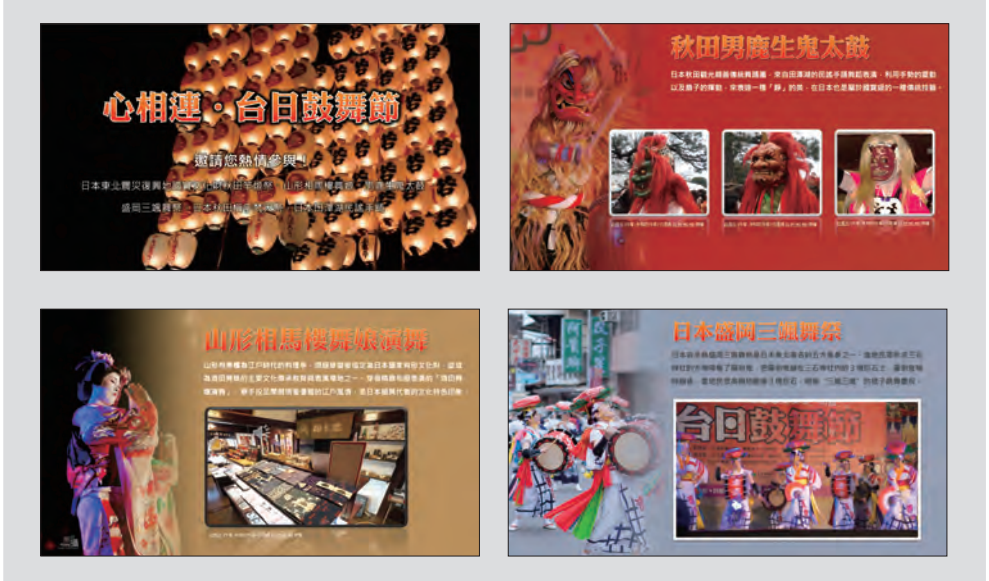

- ▶ 新增動畫效果
- ▶ 設定動畫播放方向、時機點
- "複製"動畫效果讓其他物件快速套用 新增移動路徑
- 設計逐一播放條列式內文
- 同一物件套用多種動畫效果 ● 插入外部音訊、視訊
- ▶ 變更已套用的動畫效果
- ▶ 刪除動畫效果
- 設定動畫播放速度與重複次數
- ▶ 為圖片套用動畫效果
- 調整動畫播放順序
	-
- 轉化效果
	-
- 設定視訊的起始畫面
	- 為視訊套用邊框樣式

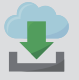

原始檔:<本書範例 \ ch12 \ 原始檔 \ 夏日祭典簡報.pptx> 完成檔:<本書範例 \ ch12 \ 完成檔 \ 夏日祭典簡報.pptx>

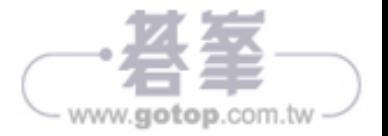

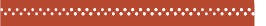

# 12.8 趣願

透過隨身的手機、相機...等 3C 產品, 讓影片的取得愈來愈 方便。在製作簡報時,如果搭配上相關影片,簡報的呈現不 僅生動,也會更吸引瀏覽者的目光。

# 相容的視訊檔案格式

一般常用的視訊檔案為 Windows Media 檔案 (.asf)、Windows 視訊檔 (.avi 或 .wmv)、 MP4 視訊檔案 (.mp4、.m4v 或 .mov)、電影檔案 (.mpg 或 .mpeg)、Adobe Flash Media (.swf)...等。

# 插入外部視訊

sTEP<sup>01</sup> 切換至第五張投影片,於 插入 索引標籤選按 視訊∖此裝置,於 插入視訊 對話方塊選取範例原始檔 <三颯舞.MP4>,按 插入 鈕。

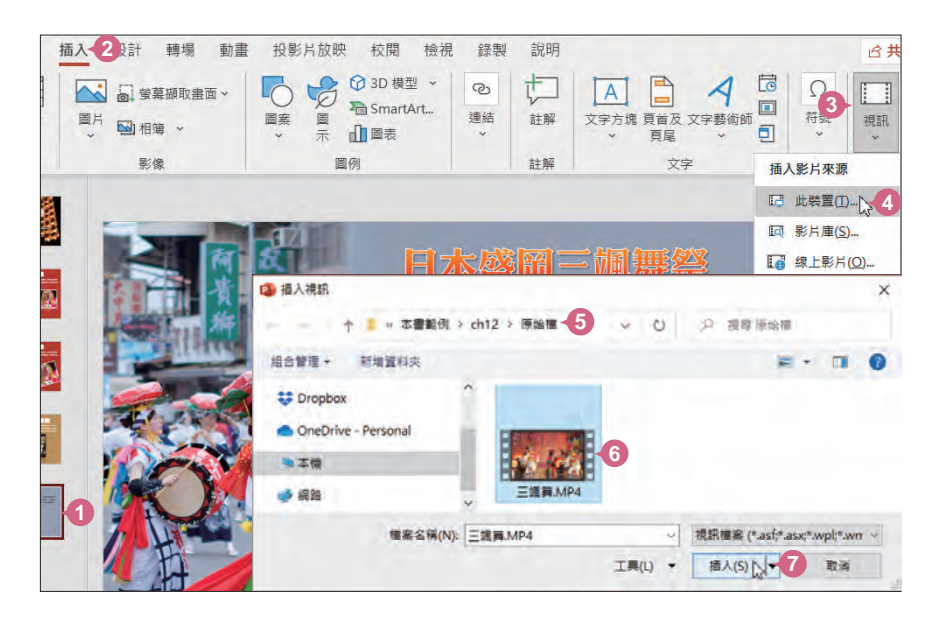

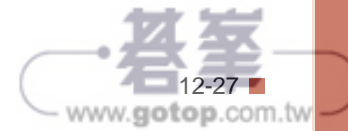

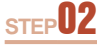

STEP<sup>02</sup> 回到投影片中,利用縮放控點將視訊物件縮放至合適大小,並擺放至如圖 位置,在該視訊縮圖下方有一個播放控制列,可以進行播放、暫停、前後 移動或靜音設定。

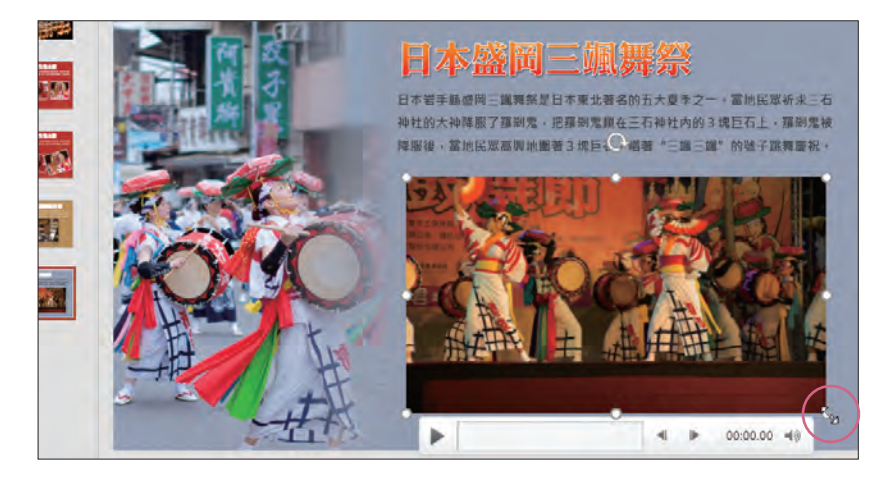

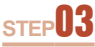

STEP<sup>03</sup> 於 播放 索引標籤設定 開始: 按一下時、音量∖高,最後核選 播放後自動 倒帶,讓視訊在播完後自動回到開始畫面。

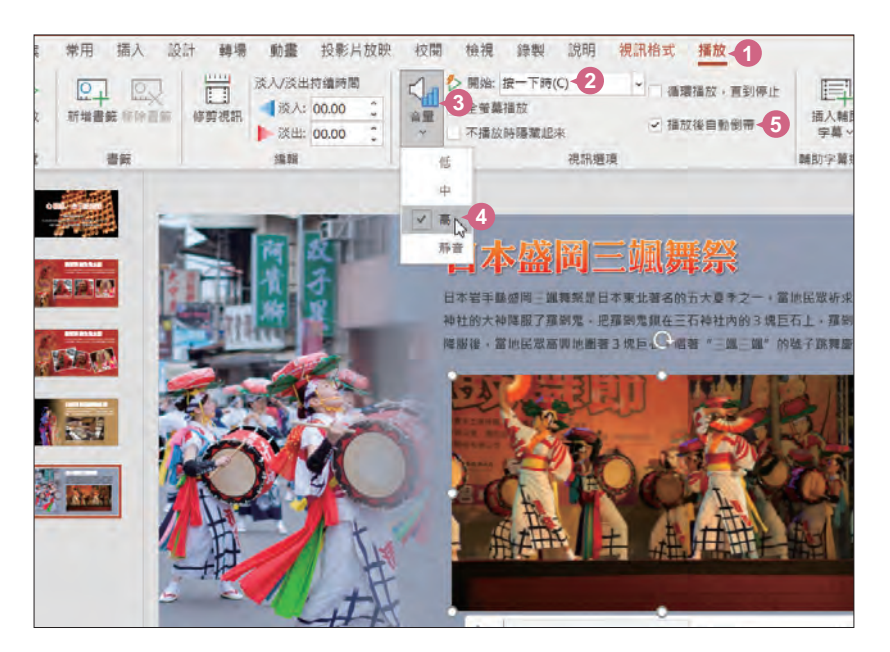

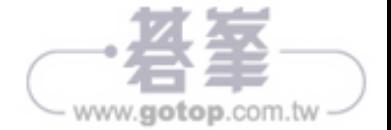

# 設定視訊的起始畫面

一般來說,視訊都會以一開始的畫面為起始畫面,可是有時候該畫面不是整段視訊 最具代表性的,利用 海報畫面 功能就可以設定想要的起始畫面。

sTEP<sup>01</sup> 選取視訊物件後,利用 播放 鈕或是拖曳 時間軸 播放至喜愛的畫面。

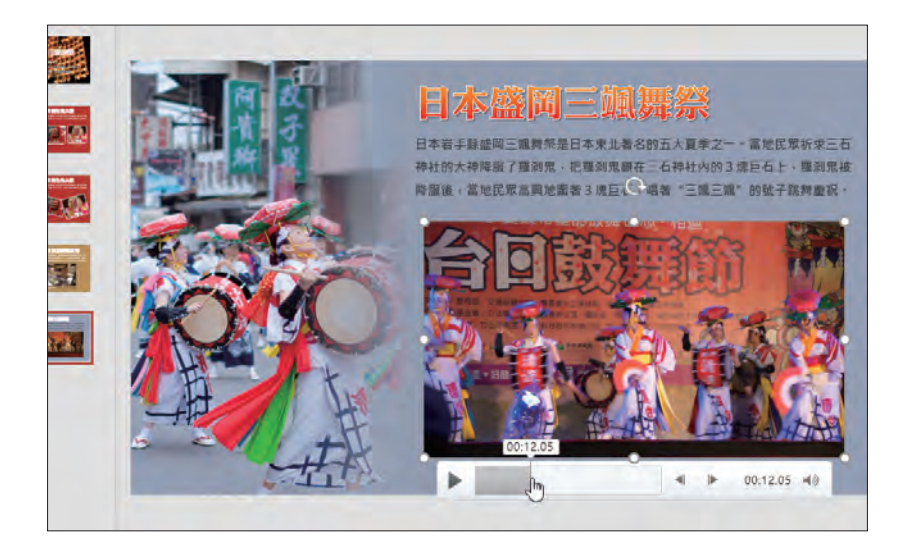

sTEP<sup>02</sup> 於 視訊格式 索引標籤選按 海報畫面 \ 目前畫面, 完成後就可看到插入的 視訊物件起始畫面已是剛剛選擇的畫面了。

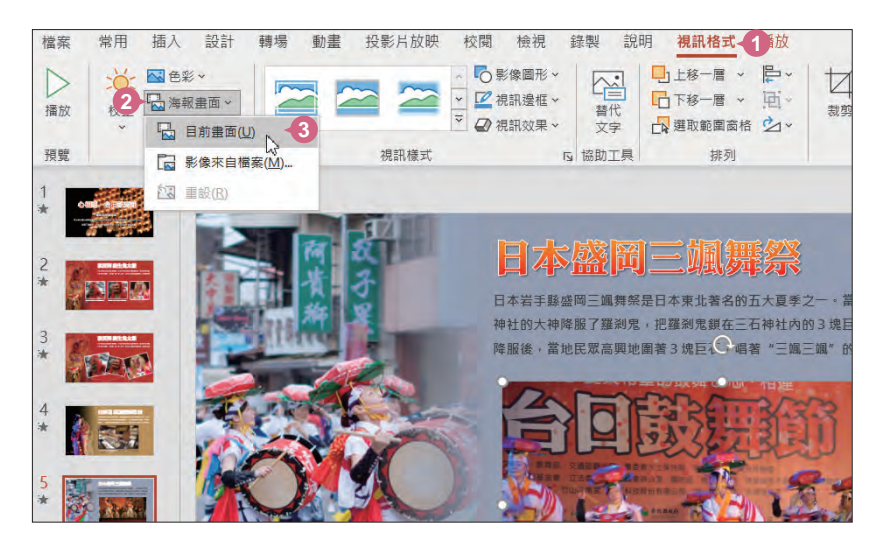

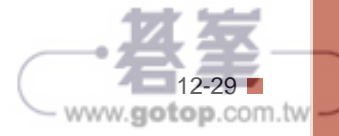

# 為視訊套用邊框樣式

在 視訊樣式 中除了內建的設計,還可以依喜愛的特效或形狀變化,做出擁有自己風 格的外觀。

sTEP<sup>01</sup> 選取視訊物件,於 視訊格式 索引標籤選按 視訊樣式-其他。

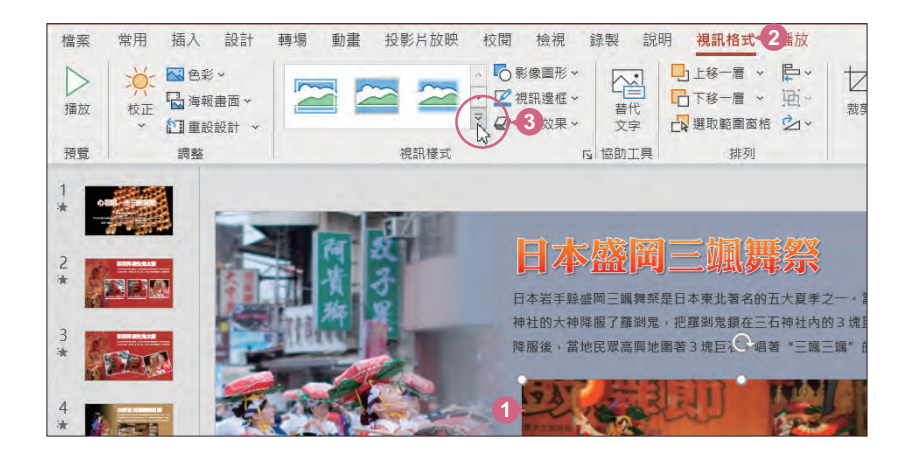

**STEP**02 清單中選按合適的視訊樣式 (此範例套用 輕微:簡易框架**,** 白色),即可看 到視訊的外觀套用指定邊框樣式。

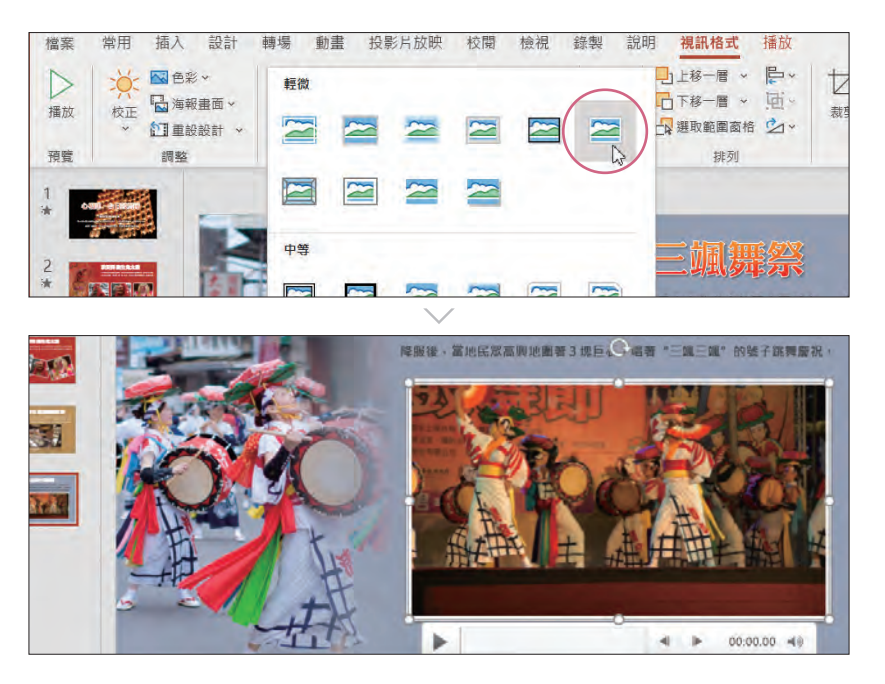

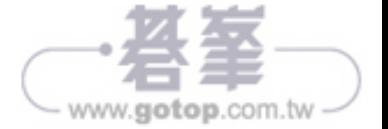

# 學習重點

面對龐大的零售產品訂單明細,如何快速找到所需要的記錄,查詢特定日期 刊登的產品,查詢所有廠商的訂購記錄,或是顯示各產品銷售總數...等,這些 都是資料庫最實務的應用。

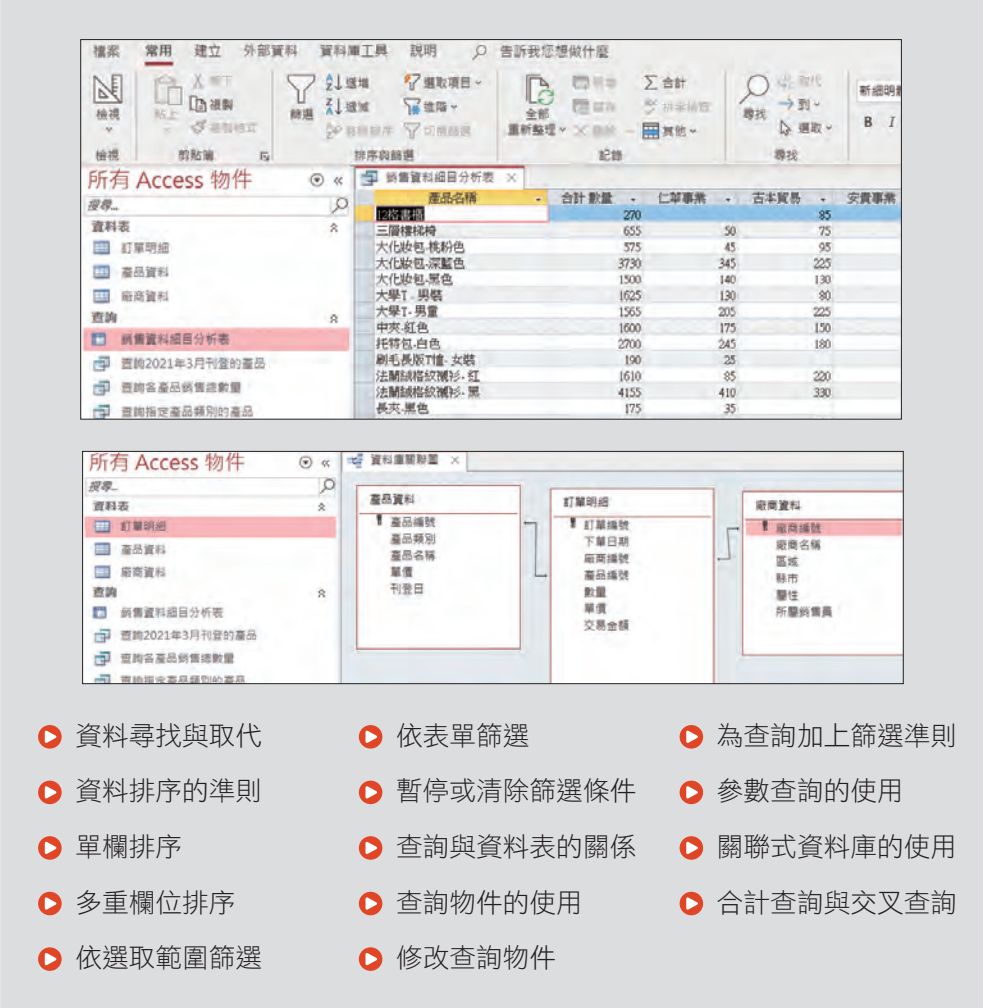

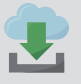

原始檔:<本書範例 \ ch15 \ 原始檔 \ 零售管理.accdb> 完成檔:<本書範例 \ ch15 \ 完成檔 \ 零售管理.accdb>

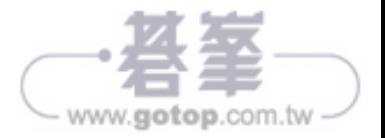

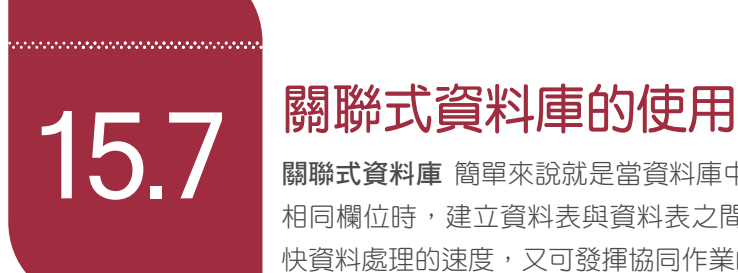

關聯式資料庫 簡單來說就是當資料庫中資料表之間擁有某個 相同欄位時,建立資料表與資料表之間的關聯性。不但會加 快資料處理的速度,又可發揮協同作業的效果。

## 關聯式資料庫運作

在同一個資料庫中,每個資料表都可能儲存不同主題的內容。若想要整合各個資料 表,並日重新組合出有效的資訊,最常用的方法就是在各個資料表之中放置相關的 共同欄位,並且定義資料表之間的關聯就可以達成這個目的。

例如,一份資料庫中建置了 "廠商資料"、 "產品資料" 及 "訂單明細" 資料表,"訂單明 細" 資料表可以利用 "廠商編號" 欄位與 "廠商資料" 資料表谁行關聯,再利用 "產品編 號" 欄位與 "產品資料" 資料表谁行關聯。彼此關聯的這三份資料表可以設計出銷售資 料表,查詢到每一筆訂單的訂單編號、訂購廠商名稱、區域、購買的產品及數量。

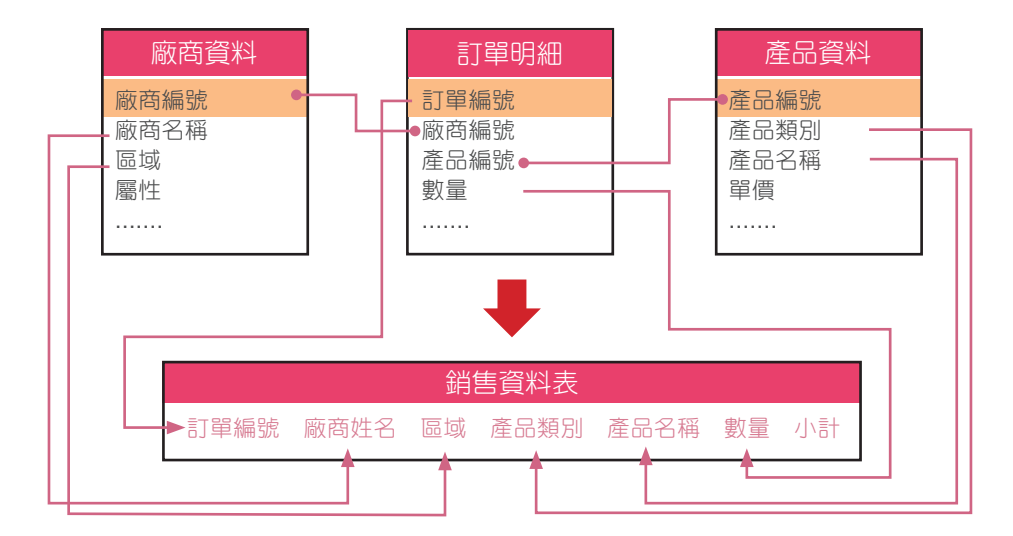

關聯式資料庫會比單一平面式的資料庫提供了更有效率的查詢,也可避免資料的重 複問題,讓資料庫更容易管理,另外還可以建立子資料表 ... 等應用!

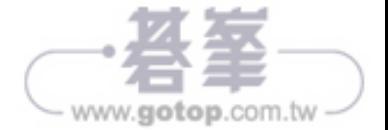

### 關聯建立

繼續使用前面的範例 <零售管理.accdb>,如上頁所述,建立 "廠商資料"、"產品資料" 及 "訂單明細" 三份資料表的關聯性,再整合各自的資料內容顯示在新的資料表中。

**STEP**01 首先進入 資料庫關聯圖 頁面編輯:於 資料庫工具 索引標籤選按 資料庫關 聯圖 開啟右側 新增表格 窗格。(若沒有出現 新增表格 窗格,可於 關係設 計 索引標籤選按 新增表格)

sTEP<sup>02</sup> 於資料表標籤按 Ctrl 鍵不放--選按所有資料表,按新增選取的資料表 鈕。

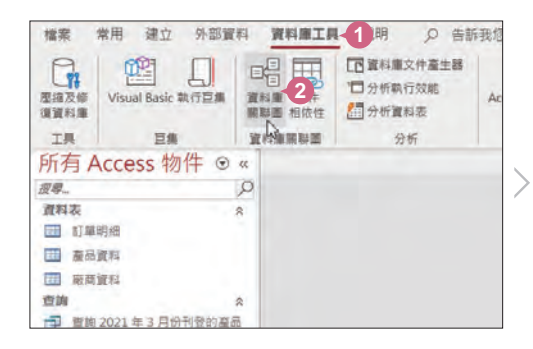

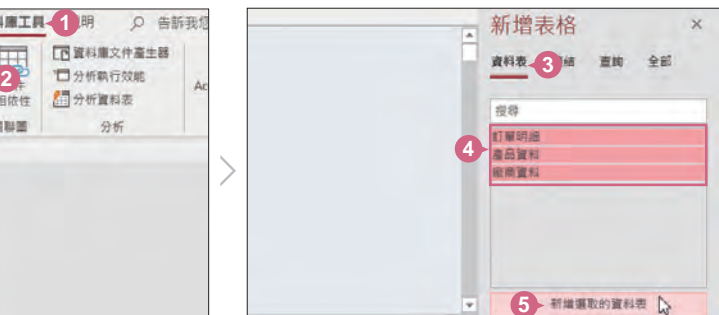

**15**

Chapter

零售管理資料庫

/ Access

零售管理資料庫 / Access 資料排序

資料排序、篩選與查詢

 $\overline{\phantom{a}}$ 

篩

品選與查

詢

**STEP**03 <sup>在</sup> 資料庫關聯圖 頁面中會顯示剛剛指定的資料表。如下圖先拖曳排列三個 資料表,再拖曳 產品資料 **\** 產品編號 欄位到 訂單明細 **\** 產品編號 欄位上 放開,於 編輯關聯 對話方塊會顯示目前關聯的欄位與方式, 按 建立 紐。

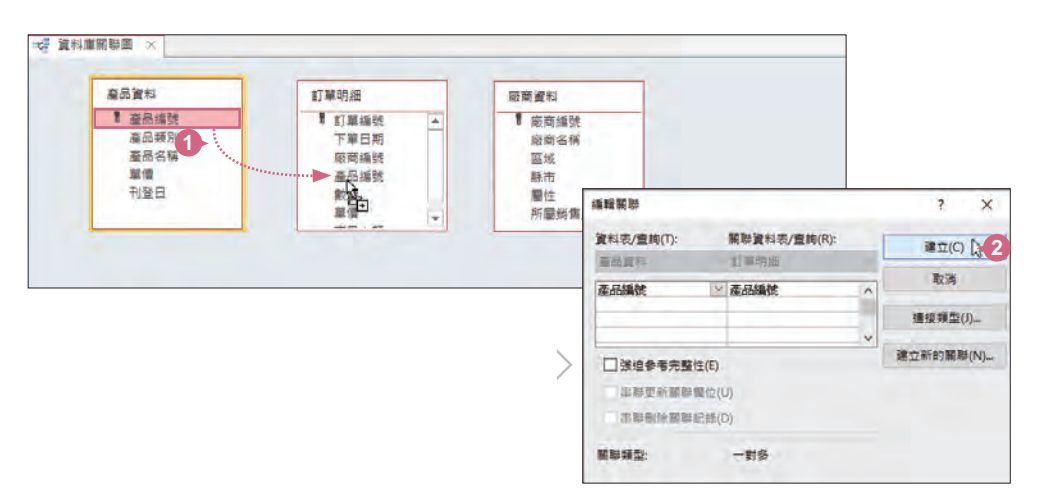

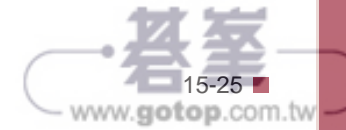

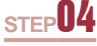

**STEP**04 回到 資料庫關聯圖 頁面會發現 產品資料 **\** 產品編號 欄位到 訂單明細 **\** <sup>產</sup> 品編號 欄位加入關聯線,利用相同方式建立 廠商資料 \ 廠商編號 欄位與 訂單明細 **\** 廠商編號 欄位之間的關聯線。

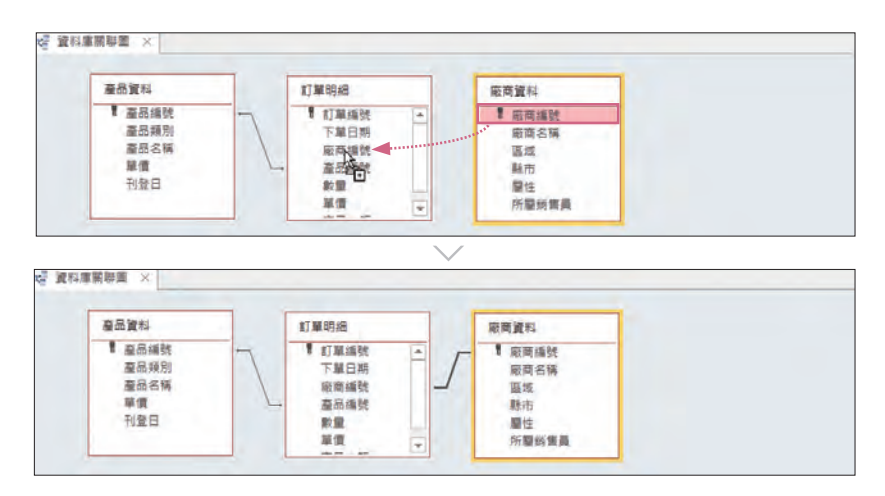

sTEP<sup>05</sup> 於 關係設計 索引標籤選按 關閉,於對話方塊按 是 鈕儲存設定的資料庫關 聯圖配置。

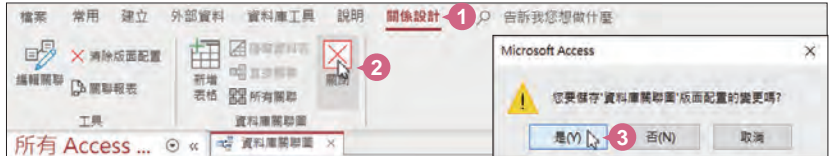

### 關聯建立後的資料表變化

完成關聯建立後,資料表會產生一些變化,可以分析出更多不一樣的資料內容。

sTEP<sup>01</sup> 開啟 "產品資料" 資料表,在每筆產品資料前會顯示一個 "+" 號,按下後會 展開顯示該產品編號有哪幾筆訂單、由哪些廠商訂購...等資料。

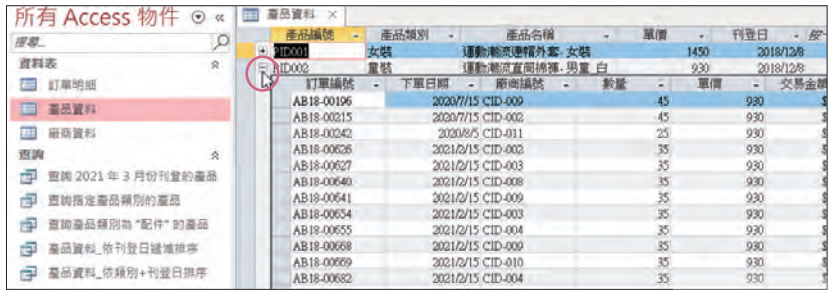

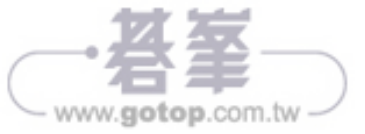

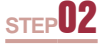

sTEP<sup>02</sup> 開啟 "廠商資料" 資料表,在每筆廠商資料前會顯示一個 "+" 號,按下後會 展開顯示該廠商訂購過哪些產品。

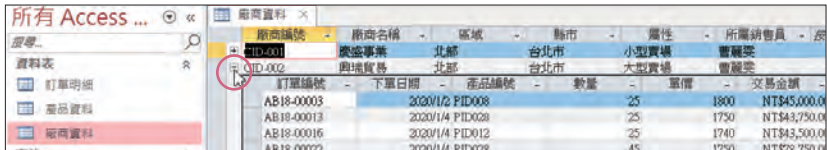

## 新增關聯杳詢

完成資料庫關聯圖的設定後,接著要建立一個整合各個資料表中不同欄位的查詢:

sTEP<sup>01</sup> 於 建立 索引標籤選按 查詢設計 開啟右側 新增表格 窗格,於 資料表 標籤 按 Ctrll 鍵不放選按所有資料表,按 新增選取的資料表 紐。

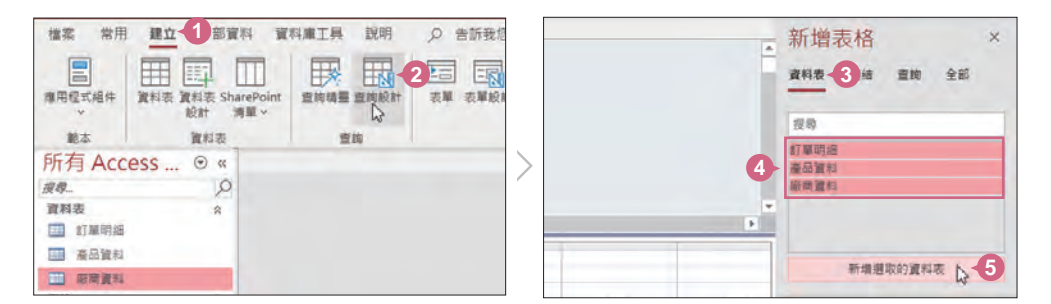

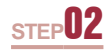

sTEP<sup>02</sup> 資料表關係圖中已經呈現了關聯線,先參考下圖擺放資料表的位置。

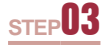

**STEP**03 於資料表欄位名稱上連按二下滑鼠左鍵可將該欄加入下方條件設定區顯 示,分別加入 訂單明細 \ 下單日期、數量,廠商資料 \ 廠商名稱,產品資 料 \ 產品類別、產品名稱, 並如下圖擺放欄位前後位置。

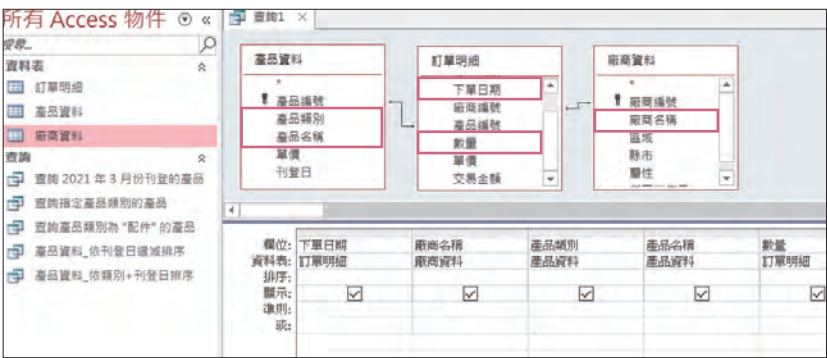

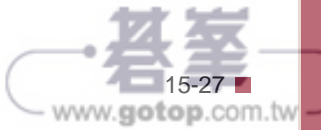

零售管理資料庫

/ Access

零售管理資料庫 / Access 資料排序

資料排序、篩選與查詢

、篩選與查詢

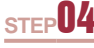

**STEP**04 <sup>於</sup> 查詢設計 索引標籤選按 執行,查看建立好的關聯查詢結果。原來 "<sup>訂</sup> 單明細" 資料表僅能顯示訂購的產品編號與廠商編號及數量,關聯後在查 詢中顯示對應的產品及廠商名稱。

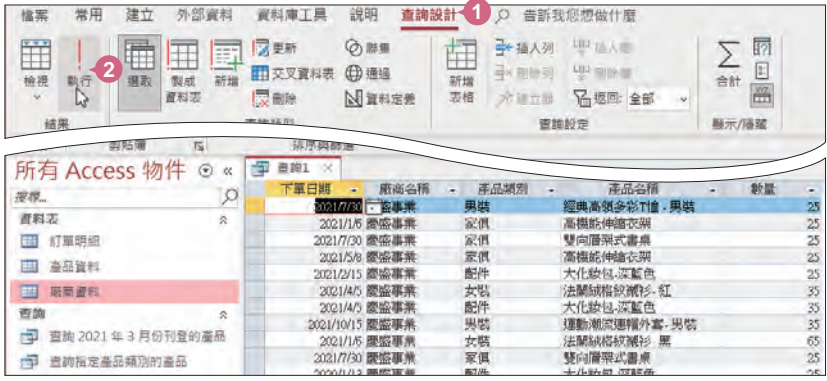

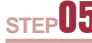

sTEP<sup>05</sup> 完成關聯查詢的製作後,儲存查詢結果。按視窗左上角的儲存檔案 鈕, 於 另存新檔 對話方塊輸入查詢名稱:「銷售資料細目記錄表」,最後按 確定 鈕完成儲存。

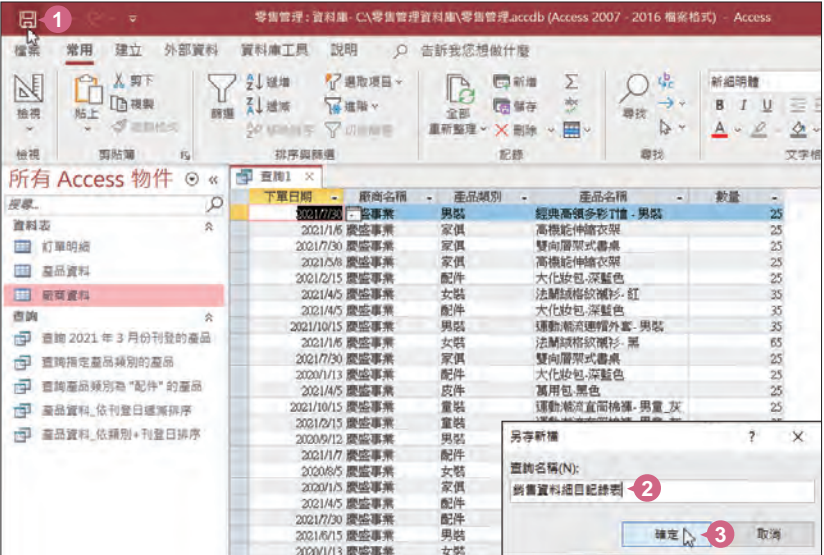

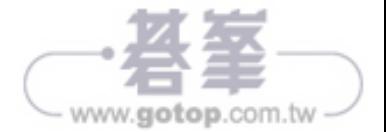